# **Pályamunka feltöltése és nevezés az**

# **Országos Tudományos Diákköri Konferenciára**

Az OTDK-ra beadandó pályamunka felöltése és a nevezés az OTDT online rendszerén [\(http://online.otdk.hu\)](http://online.otdk.hu/) keresztül történik. Az intézményi TDK-konferenciát követően a szerzők az elektronikus rendszeren keresztül e-mailben kerülnek értesítésre a pályamunka feltöltési határidejéről. Az e-mail kézbesítését követően 30 napon belül (amennyiben az e-mail kézbesítése és a megpályázott szekció nevezési határideje között nem telik el 30 nap, úgy legkésőbb a nevezési határidőig) a rendszerben regisztrálni kell, valamint a pályamunkát az elektronikus rendszerbe fel kell tölteni.

A nevezés megkezdéséről e-mailben kapnak tájékoztatást a hallgatók. A nevezési időpontokat az egyes szekciók felhívásai tartalmazzák, továbbá azok megtekinthetőek az OTDT honlapján.

#### *Az OTDK nevezési folyamat rövid összefoglalója*

- 1. Az OTDT online rendszeréből kapott e-mailben található linkre kattintva megnyílik a weboldal.
- 2. Lépjen be a rendszerbe.
	- a. Ha már van felhasználója a rendszerhez, jelentkezzen be vele.
	- b. Ha még nincs felhasználója, regisztráljon be a rendszerbe, így létrehozva egy felhasználót saját maga számára.
- 3. Válassza ki a pályamunkát, amelynek kapcsolódó adatait szerkeszteni kívánja.
- 4. Adja meg a szekciót, melybe a pályamunkát nevezni kívánja, valamint jelölje meg a pályamunka affiliációját a **Dolgozat/Szekció és affiliáció megadása** menüpontban.
- 5. Töltse fel a pályamunkáját az online rendszerbe: **Dolgozat/Pályamunka és dokumentumok** menüpont.
- 6. Jelölje feltöltendő pályamunkát tartalmazó fájlt. A pályamunka feltöltésekor a Típus mezőt állítsa a "Pályamunka" értékre.
- 7. Adja meg a pályamunka lezárásának dátumát.
- 8. Feltöltés után ellenőrizze, hogy a pályamunka dokumentuma megfelelően került-e feltöltésre.

Nevezési időszakban:

- 9. Adja meg a dolgozat adatait: **Dolgozat/Dolgozat adatai** menüpont.
- 10. Töltse fel a rezümét: **Dolgozat / Rezümé,** ill. amennyiben szükséges a **Dolgozat / Angol/idegen nyelvű rezümé** menüpont. Azon szekciókban, ahol a magyar anyanyelvű hallgatók angol nyelvű pályamunkához magyar és angol nyelvű rezümé is szükséges, az angol nyelvű nyelvű rezümét a **Dolgozat/Pályamunka és dokumentumok** menüpontban kell feltölteni, a Típus mezőt az *"Angol nyelvű rezümé"* értékre állítva.
- 11. Adja meg a szerzők adatait a **Szerzők adatai** menüpont alatt.
- 12. A **Nevezés véglegesítése** pontban ellenőrizze, hogy minden adatot helyesen megadott-e. Amennyiben igen, úgy a nevezési lapja linkje a *"Korábban feltöltött dokumentumok"* alatt található szövegben fekete színű betűvel jelenik meg. A nevezési lapot töltse le, és aláírás után PDF formátumban a "*Dolgozatok*" menüpont *"Pályamunka és dokumentumok"*

alpontjában tudja visszatölteni. Válassza ki a legördülő menüből az "*Aláírt nevezési lap*" lehetőséget, és töltse fel az aláírt nevezési lapját. Ezt követően a "Nevezés véglegesítése" menüpontra kattintva véglegesítheti nevezését. A nevezés akkor lesz végleges, ha a *"Nevezés véglegesítése"* menüpontban megjelenő nevezési lap alján található **Nevezés** gombra kattint.

### *Regisztráció*

A regisztrációt az OTDT online rendszeréből kapott e-mailben található linkre kattintva tudja megkezdeni. Amennyiben **még nem rendelkezik felhasználónévvel** a rendszerhez, úgy kérjük a legördülő menüből válassza ki a **saját nevét** (ez többszerzős pályamunkák esetén fontos, egyéb esetekben csak az Ön neve jelenik meg), majd adjon meg egy Ön által választott **felhasználónevet** és **jelszót**. A felhasználónév tetszőleges lehet, míg a jelszónak legalább 5 karakter hosszúnak kell lennie (az ékezetes és speciális karakterek használata egyik esetben sem javasolt).

Ha Ön már rendelkezik felhasználónévvel a rendszerhez (például mert két pályamunkát is bemutatott, és két címére két külön e-mailt kapott), úgy **ne** a fent található regisztrációs űrlapot használja, hanem az alatta látható **bejelentkezés**i űrlapon adja meg a nevét (szintén csak többszerzős pályamunkák esetén fontos), továbbá a **korábban már regisztrált** felhasználónevét és jelszavát, amellyel eddig is bejelentkezett a rendszerbe. Ebben az esetben a bejelentkezés után látható első menüpont a **Dolgozatválasztás** lesz, ahol meg tudja adni, hogy melyik, az Ön felhasználójához tartozó pályamunka adatait kívánja éppen szerkeszteni.

### *Belépés a rendszerbe*

A regisztrációt követően a rendszerbe belépve nyitólapon (melynek címe: *Dolgozatok áttekintése*, a menüpont a későbbiekben a felső sor **Áttekintés** pontjára kattintva lesz elérhető) *Az aktuális dolgozat kiválasztása* pontban tudja kijelölni azt a pályamunkát, amelyet fel szeretne tölteni (a választás csak akkor szükséges, ha több dolgozata is van. Ha csak egy dolgozata szerepel a rendszerben, akkor automatikusan az fog megjelenni).

# *Szekció és affiliáció megadása*

Első lépésként a **Dolgozat/Szekció és affiliáció megadása** menüpontot szükséges választania, melyben a következő pontokat találja:

- *Affiliáció*: Azon dolgozatok esetében releváns, amelyek esetében a szerző vagy szerzők más intézményben rendelkeznek hallgatói jogviszonnyal, mint ahol a pályamunkájukkal kari konferencián részt vettek. Az affiliáció mezőben azon intézmény és kar kell, hogy megjelölésre kerüljön, amelyben a TDK-munka javát végezték. Az itt megjelölt intézmény fogja nevezni a pályamunkát az OTDK-ra. Minthogy egy pályamunkát csak egy intézmény nevezhet, így a szerzőknek meg kell egyezniük abban, hogy melyik intézményhez kötődik a TDK-munkájuk.
- *Szekció*: annak a szekciónak a megjelölése, melybe a pályamunkát nevezni kívánja.

# *Pályamunka feltöltése*

A pályamunkát a **Dolgozat/Pályamunka és dokumentumok** pontban tudja feltölteni. Az itt megjelenő oldalon a következő adatokat találja:

*Dokumentum feltöltése* pont:

- *Fájl*: a tallózásra kattintva kiválaszthatja a pályamunka PDF fájlját (hasonlóképpen, mintha egy e-mailhez csatolná azt).
- *Típus*: itt a legördülő menüből kiválaszthatja, hogy melyik típusú dokumentumot tölti fel. A Művészeti és Művészettudományi Szekcióba alkotással, zenei kompozícióval, vagy előadóművészeti tevékenységgel nevezőknek a "Pályamunka"-t kell választaniuk, és így kell feltölteniük a Szekció felhívásában meghatározott ismertetést/leírást.
- *A pályamunka lezárásának dátuma*: az a dátum, amikor a pályamunkában utoljára módosítás történt. Ez nem lehet későbbi, mint a feltöltés dátuma.
- Ezt követően a feltöltés gombra kattintva a dokumentum feltöltésre kerül.

**A pályamunkát szabványos PDF formátumban (méret: legfeljebb 10 MB)** kell rögzíteni oly módon, hogy az űrlapon a Típus mezőben "Pályamunka" szerepeljen.

Amennyiben kiválasztotta a feltöltendő fájlt és annak típusát, valamint kitöltötte a lezárás dátumát és kiválasztotta a szekciót, úgy a Feltöltés gombra kattintva tudja a pályamunka fájlját a rendszerbe importálni. Kérjük, legyen türelmes, mivel nagyméretű fájlok feltöltése több percig is eltarthat. A feltöltést követően a dokumentumra mutató link megjelenik a *Korábban feltöltött dokumentumok* táblázatban (részleteket lásd lejjebb), arra kattintva megtekintheti a feltöltött fájlt, így leellenőrizheti a feltöltés sikerességét. A feltöltött pályamunka lecserélésére újbóli feltöltéssel van lehetősége.

Felhívjuk figyelmüket, hogy a pályamunkák formai és tartalmi követelményeit az aktuális OTDK szekcióinak felhívásai és mellékleteik tartalmazzák. Kérjük, ezen dokumentumokat a feltöltés előtt mindenképpen tekintsék át. A felhívások elérhetőek az OTDK honlapján.

A pályamunka a feltöltés után **automatikus formai ellenőrzésen esik át**, melynek keretében megvizsgálásra kerül az, hogy a feltöltött fájl megfelel-e **a feltöltéskor megjelölt szekció által előírt** oldalszám-limitnek. Amennyiben nem felelt meg, úgy az erről szóló visszajelzés után a fálj nem kerül elmentésre a rendszerbe, új pályamunka-dokumentum feltöltése szükséges.

#### *Korábban feltöltött dokumentumok* pont:

- *Nevezési lap*: a nevezési folyamat lezárása után itt lesz elérhető az Ön OTDK nevezési lapja (kizárólag a nevezést követően, a nevezési időszak páros év őszén kezdődik és a szekció felhívásokban megjelölt határidőig tart).
- *Pályamunka*: a rendszerbe legutóbb sikeresen feltöltött, a kiválasztott dolgozathoz tartozó pályamunkára mutató link. Erre kattintva a rendszerben lévő fájl letölthető, annak tartalma megtekinthető.

A táblázat többi pontjában látható értékek az *Új dokumentum feltöltése* (lásd feljebb) űrlapból kapott adatokat jelzik vissza. **Ezen adatok bármelyikének módosítása kizárólag a pályamunka újbóli feltöltésével változtatható meg.** 

## *Dolgozat adatainak megadása*

A dolgozat feltöltése után a **Dolgozat/Dolgozat adatainak megadása** menüpontban van lehetősége megadni minden, a dolgozathoz kapcsolódó kiegészítő adatot.

A Legmegfelelőbb tagozat pontban válassza ki azt – az adott szekció meghirdetésében szereplő – tagozatot, amelybe pályamunkája a legjobban illeszkedik.

A Megfelelő tagozat pontban van lehetősége megadni, hogy melyik – a szekció meghirdetésében nem szereplő – tagozat fedné le legjobban az Ön pályamunkájának témáját.

Ugyanezen az űrlapon szükséges megadnia az Ön témavezetőinek adatait is.

#### *Rezümék feltöltése*

A **Dolgozat** menü megfelelő menüpontjain keresztül van lehetősége a pályamunkához tartozó rezümé feltöltésére. A rezümé fejlécét az online rendszer generálja.

A rezümé mentése után ugyanezen lapon tudja ellenőrizni a rezümé végleges képét (.docx formátumban megjelenítve).

Amennyiben a szekció azt előírja, úgy a rezümék megadásakor tudja rögzíteni a pályamunkához tartozó kulcsszavakat is.

Idegen nyelvű pályamunkák rezüméire vonatkozó szabályok:

- 1. Amennyiben a pályamunkája idegen nyelvű, és a szekció csak egy rezümét kér, akkor kérjük, hogy azt a Rezümé menüpontban mentse el.
- 2. Amennyiben pályamunkája angol nyelvű, és több rezümé szükséges, úgy az angol nyelvű rezümét a **Dolgozat/Pályamunka és dokumentumok** menüpontban kell feltölteni, a Típus mezőt az *"Angol nyelvű rezümé"* értékre állítva (legördülő menüből).
- 3. Amennyiben kötelező az angol nyelvű rezümé is, azt a **Dolgozat / Angol/idegen nyelvű rezümé menüpontban, a szövegdobozba lehet feltölteni.**

#### *Szerzők adatainak megadása*

A **Szerzők adatai** menüpontban van lehetősége a pályamunka szerzőihez kapcsolódó adatok megadására. Egyes adatokat a rendszer a kari TDK-konferencia jegyzőkönyveiből olvas be, ezeket nincs lehetősége módosítani.

#### *Nevezési adatok ellenőrzése és a nevezés véglegesítése*

A Nevezés véglegesítése pontban ellenőrizze, hogy minden adatot helyesen megadott-e. Amennyiben igen, úgy a nevezési lapja linkje a "Korábban feltöltött dokumentumok" alatt található szövegben fekete színű betűvel jelenik meg. A nevezési lapot töltse le, és aláírás után PDF formátumban a "Dolgozatok" menüpont "Pályamunka és dokumentumok" alpontjában tudja visszatölteni. Válassza ki a legördülő menüből az "Aláírt nevezési lap" lehetőséget, és töltse fel az aláírt nevezési lapját. Ezt követően a "Nevezés véglegesítése" menüpontra kattintva véglegesítheti nevezését. A nevezés akkor lesz végleges, ha a "Nevezés véglegesítése" menüpontban megjelenő nevezési lap alján található Nevezés gombra kattint.

### *Egyéb dokumentumok feltöltése*

A szekciók által kért egyéb dokumentumokat a **Dolgozat/Pályamunka és dokumentumok** pontban tudja feltölteni. Az itt megjelenő oldalon a következő adatokat találja:

*Dokumentumok kezelése és feltöltése* pont:

• *Fájl*: a tallózásra kattintva kiválaszthatja a feltöltendő dokumentum PDF fájlját (hasonlóképpen, mintha egy e-mailhez csatolná azt).

*Dokumentum feltöltése* pont:

- *Típus*: itt a legördülő menüből kiválaszthatja, hogy melyik típusú dokumentumot szeretné feltölteni.
- Ezt követően a feltöltés gombra kattintva a dokumentum feltöltésre kerül.

## *Nevezési lap letöltése és feltöltése*

A nevezési lapot a **Dolgozat/Pályamunka és dokumentumok** pontban tudja le- és feltölteni, az alábbiak szerint:

*Dokumentum feltöltése* pont:

- *Fájl letöltése*: az *"Aláírandó nevezés lap generálása és letöltése"* gombra kattintva tudja letölteni az online nevezési lapját. Kérjük, hogy azt nyomtassa ki és írja alá/az AVDH használatával elektronikusan írja alá.
- *Fájl*: a tallózásra kattintva kiválaszthatja a feltöltendő aláírt nevezési lap PDF fájlját (hasonlóképpen, mintha egy e-mailhez csatolná azt).
- *Típus*: itt a legördülő menüből válassza ki az *"Aláírt nevezési lap"* opciót.
- Ezt követően a feltöltés gombra kattintva a dokumentum feltöltésre kerül.

OTDT Titkárság

# **Beosztások angolul**

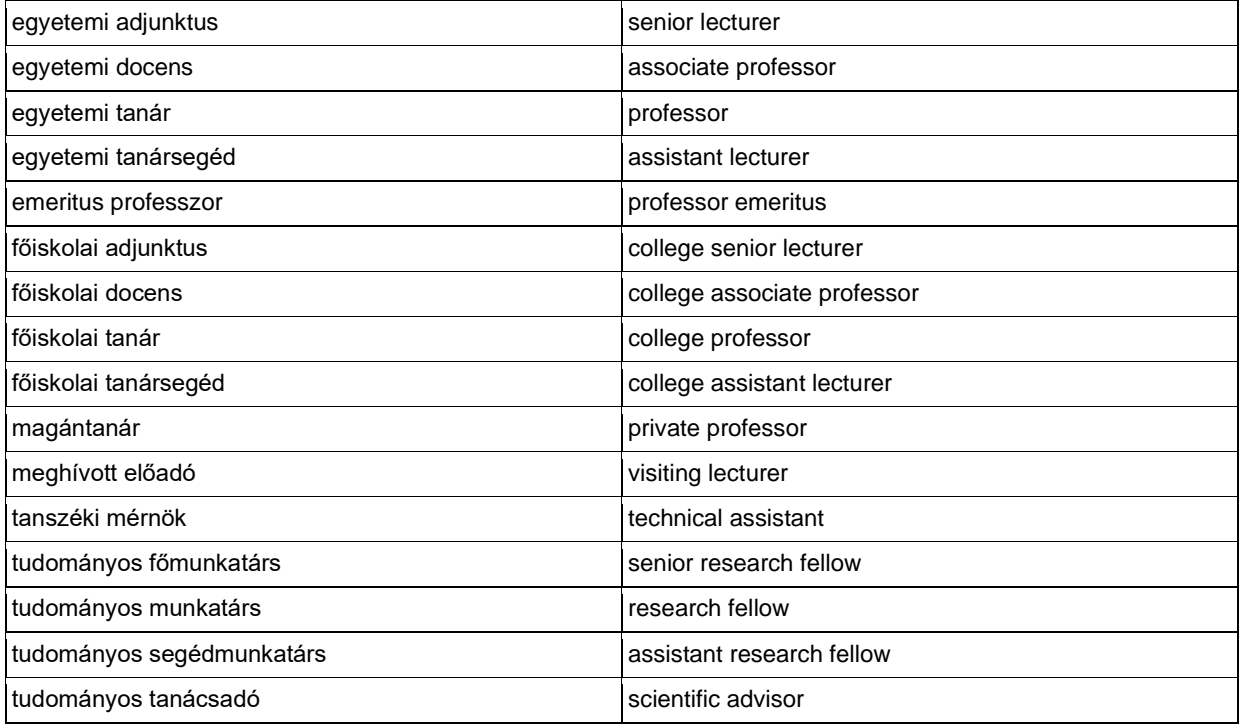

#### **Vezetői funkciók, beosztások** Vezetői funkciók

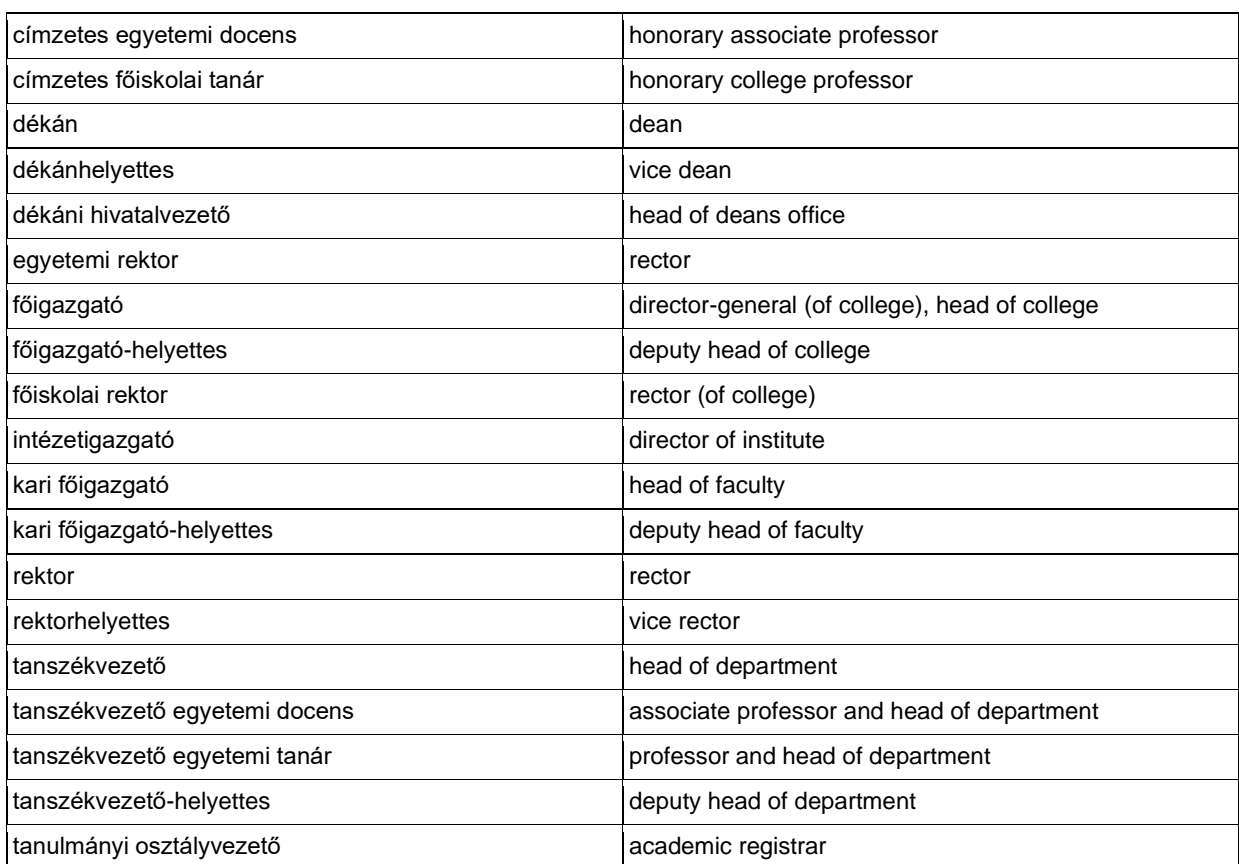